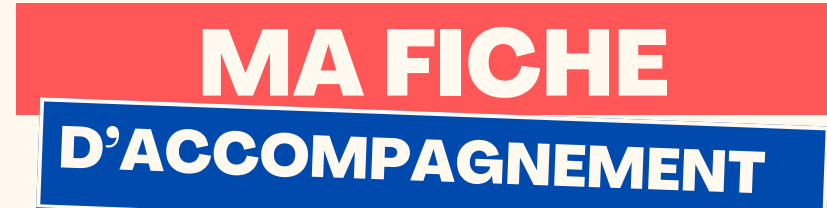

Comment : Ajouter une pièce jointe sur gmail ?

## Etape 1:

**Lorsque vous rédigez un e-mail, cliquez sur le trombone pour ajouter une pièce jointe.**

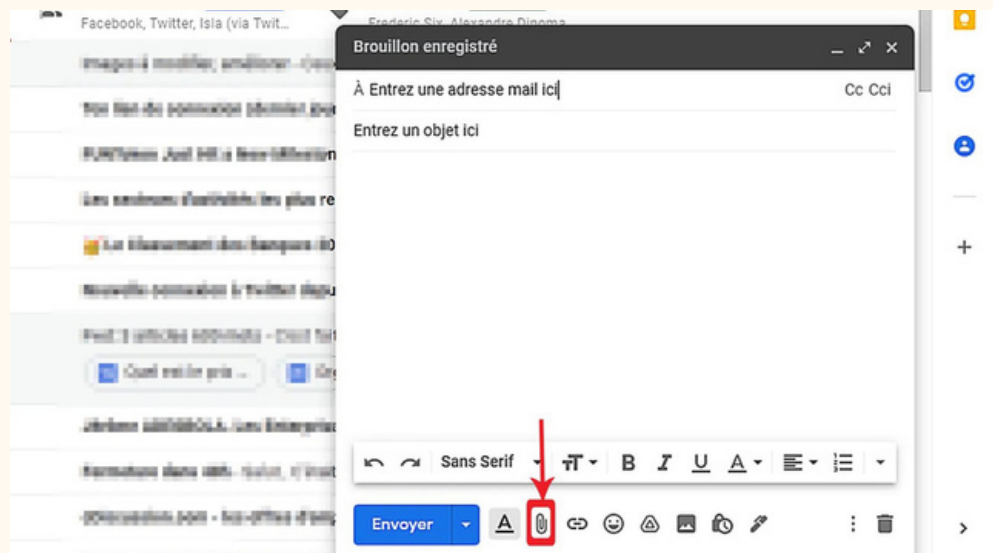

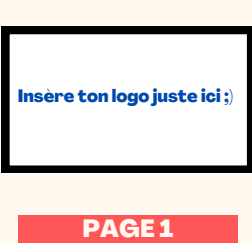

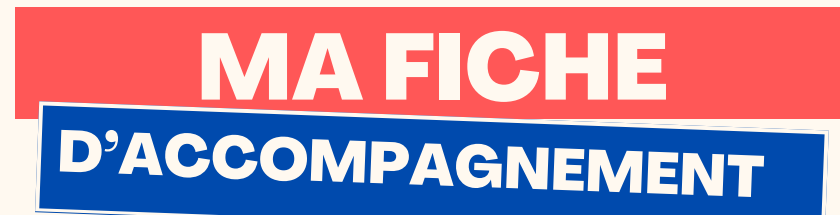

Etape 2:

**Cette fenêtre va alors apparaître, veuillez sélectionner un document en faisant un clic gauche dessus.**

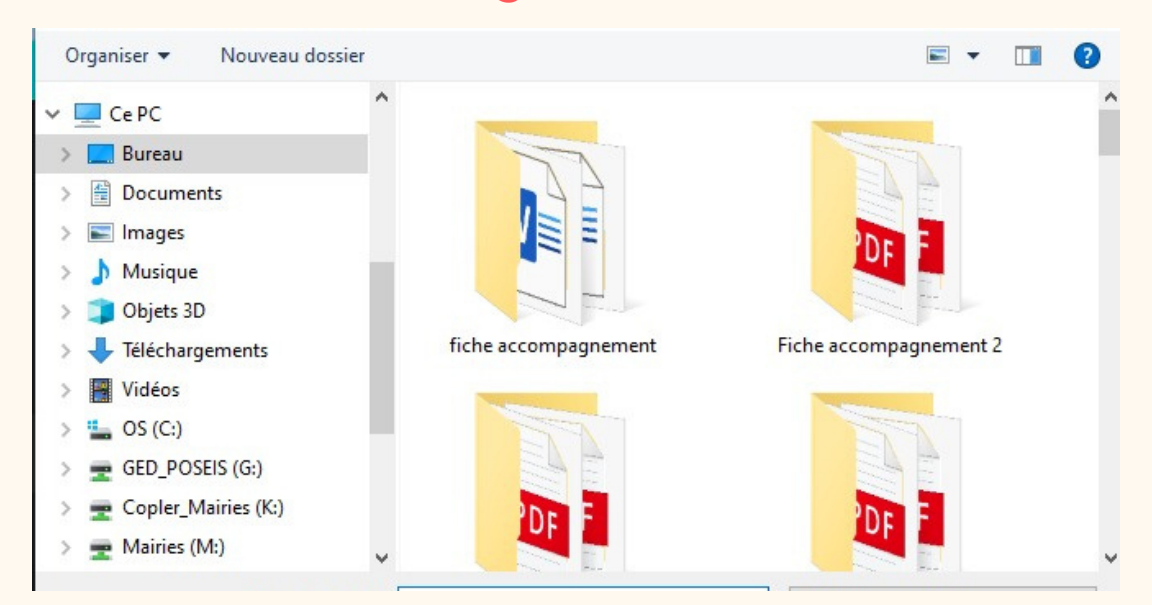

Etape 3 :

**Une fois le document sélectionner, faire un clic gauche sur ouvrir.**

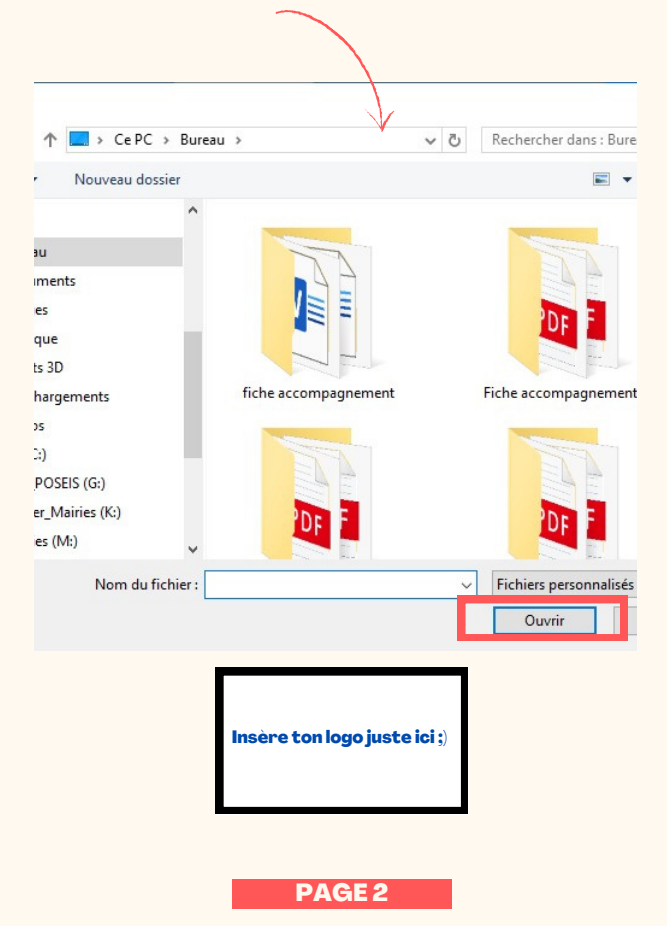

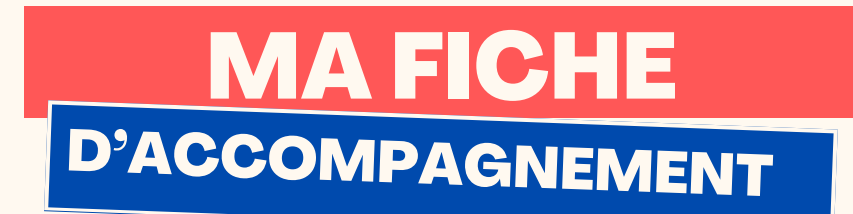

## **Le document doit alors s'afficher comme-ci dessous.**

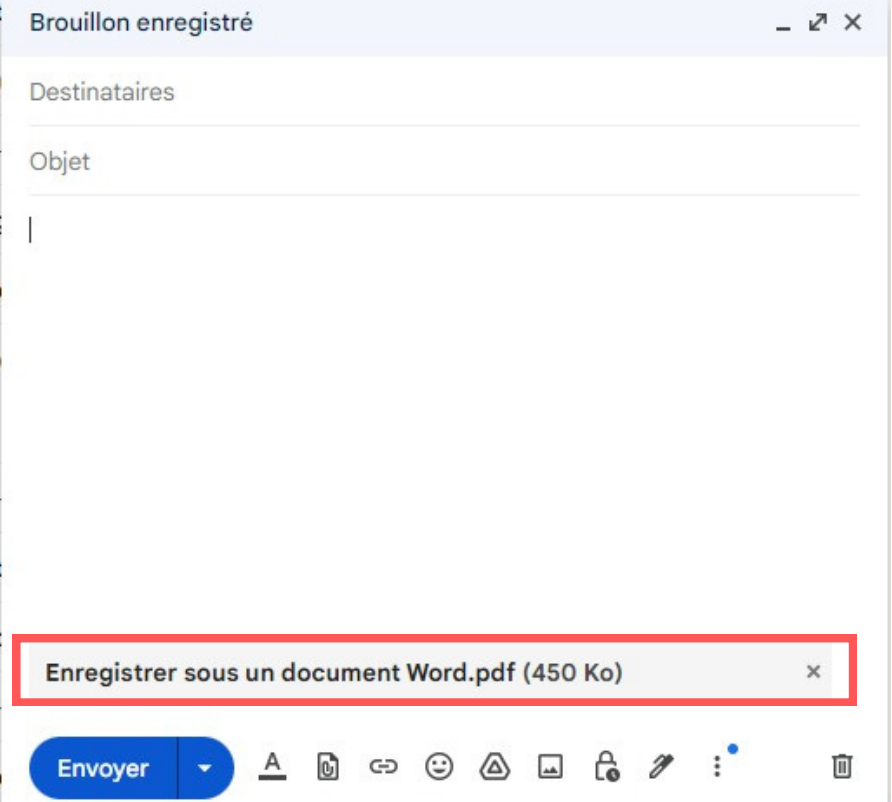

## **Félicitations ! Vous venez d'ajouter une pièce jointe avec succès !**

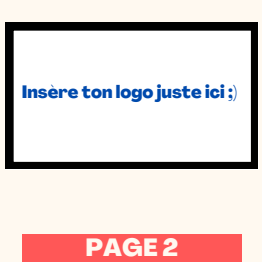